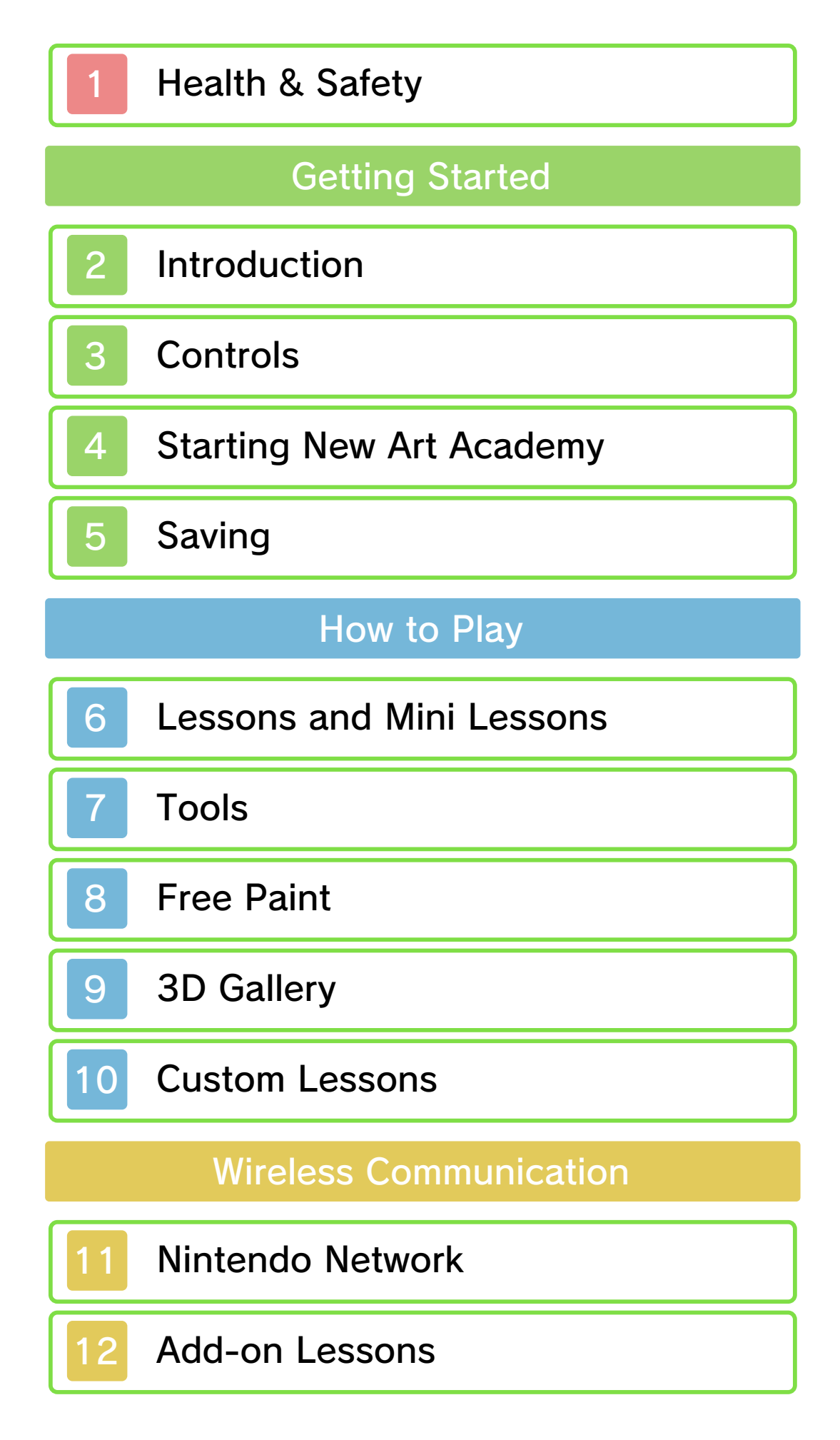

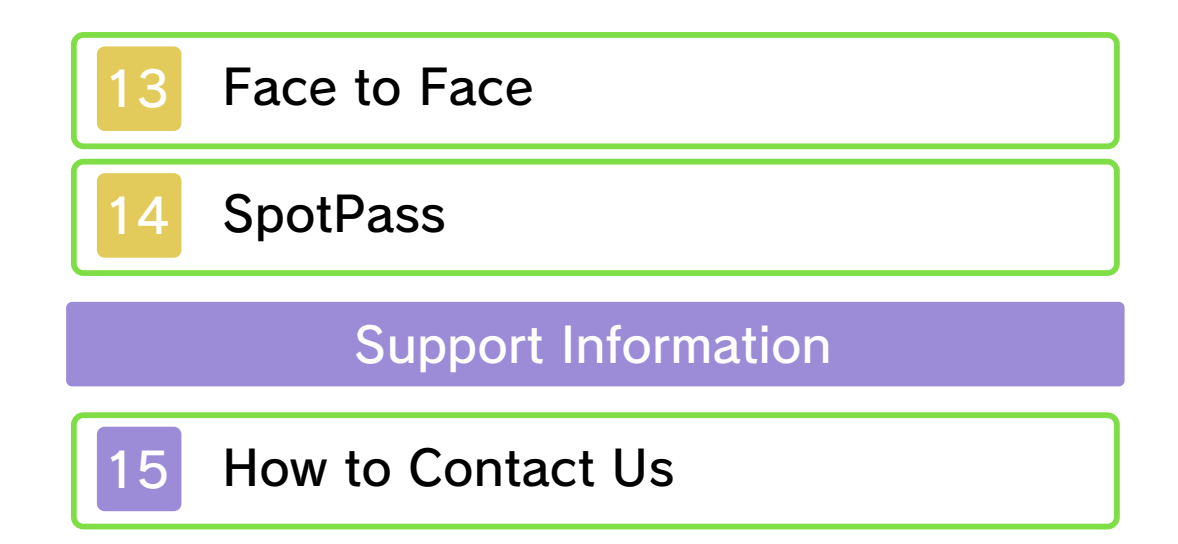

Thank you for selecting NEW ART ACADEMY™: LEARN NEW PAINTING TECHNIQUES AND SHARE YOUR ART for Nintendo 3DS™.

This software is designed only for use with the European/Australian version of the Nintendo 3DS system.

Please read this manual carefully before using this software. If the software is to be used by young children, the manual should be read and explained to them by an adult.

Before use, please also read the Operations Manual for your Nintendo 3DS system. It contains important information that will help you enjoy this software.

## Health and Safety Information

## A IMPORTANT

Important information about your health and safety is available in the Health and Safety Information application on the HOME Menu.

To access this application, touch the **in** icon on the HOME Menu, then touch OPEN and read the contents of each section carefully. When you are finished, press **ALLANG RETAGE** to return to the HOME Menu.

You should also thoroughly read the Operations Manual, especially the Health and Safety Information

section, before using Nintendo 3DS software.

For precautions related to wireless communication and online play, please refer to the Operations Manual, "Health and Safety Information".

## Language Selection

The in-game language depends on the one that is set on the system. This title supports eight different languages: English, German, French, Spanish, Italian, Dutch, Portuguese and Russian.

You can change the in-game language by changing the language setting of your system. For instructions about how to change the system language, please refer to the System Settings electronic manual.

Please note that the title on the Game Card is in English, as the same label design is used for all European countries.

## Age Rating Information

For age rating information for this and other software, please consult the relevant website for the age rating system in your region.

www.pegi.info PEGI (Europe):

USK (Germany): www.usk.de

#### COB (Australia): www.classification.gov.au

OFLC (New Zealand): www.censorship.govt.nz

## Advisories

When you download or use this software (including any digital content or documentation you download or use in connection with this software) and pay any applicable fees, you are granted a personal, non-exclusive, revocable licence to use this software on your Nintendo 3DS system. Your use of this software is subject to the Nintendo 3DS Service User Agreement and Privacy Policy, which includes the Nintendo 3DS Code of Conduct.

Unauthorised reproduction or distribution is prohibited. Your Nintendo 3DS system and this software are not designed for use with any unauthorised device or any non-licensed accessory. Such use may be illegal, voids any warranty, and is a breach of your obligations under the user agreement. Furthermore, such use may lead to injury to yourself or others and may cause performance issues and/or damage to your Nintendo 3DS system and related services. Nintendo (as well as any Nintendo licensee or distributor) is not responsible for any damage or loss

caused by the use of such device or non-licensed accessory.

This software, instruction manual and other written materials accompanying the software are protected by domestic and international intellectual property laws. The furnishing of this document does not provide you with any licence or other ownership interest in such materials.

Nintendo respects the intellectual property of others, and we ask Nintendo 3DS software content providers to do the same. In accordance with the Digital Millennium Copyright Act in the US, the Electronic Commerce Directive in the EU, and other applicable laws, we have adopted a policy of removing, in appropriate circumstances and at our sole discretion, any Nintendo 3DS software that appears to infringe anyone else's intellectual property. If you believe your intellectual property rights are being infringed, please visit this website to view the full policy and understand your rights: ippolicy.nintendo-europe.com Australia and New Zealand

consumers please visit: support.nintendo.com

© 2012 Nintendo

Trademarks are property of their respective owners. Nintendo 3DS is a trademark of Nintendo. All rights reserved.

CTR-P-AACP-EUR

NEW ART ACADEMY: LEARN NEW PAINTING TECHNIQUES AND SHARE YOUR ART lets you paint and draw using the stylus.

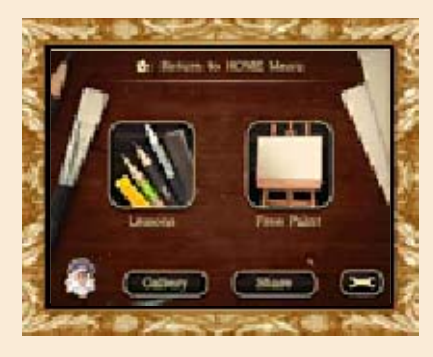

There are two modes: Lessons (p. 6) and Free Paint (p. 8). In lessons mode, you can take lessons on drawing and painting. In Free Paint mode, you'll be able to draw and paint freely. You can also share your artwork with your friends (p. 13-14), purchase new lessons (p. 12) and create custom mini lessons (p. 10).

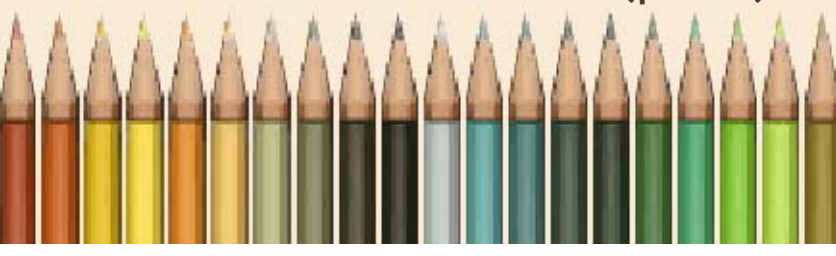

by pressing buttons. in some cases, can only be used be used by pressing buttons and, below are controls that can also pressing onscreen icons. Listed The game can be controlled by

# Teaching Sections

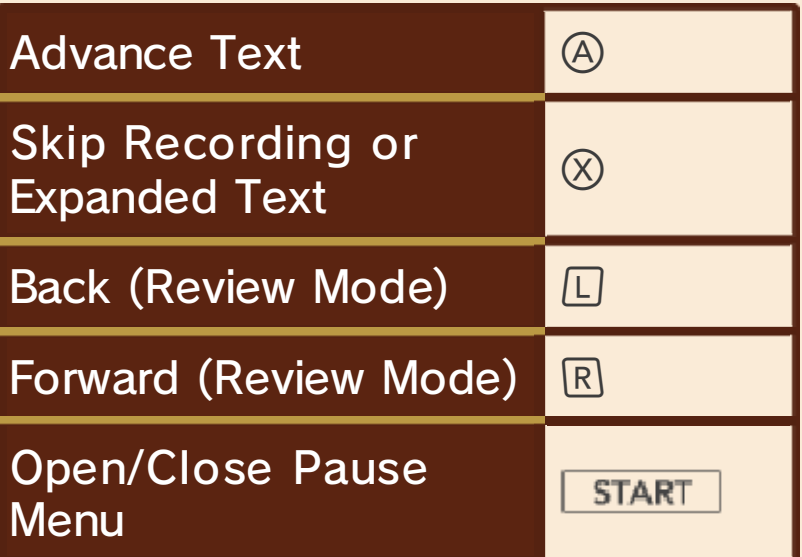

# Painting Sections

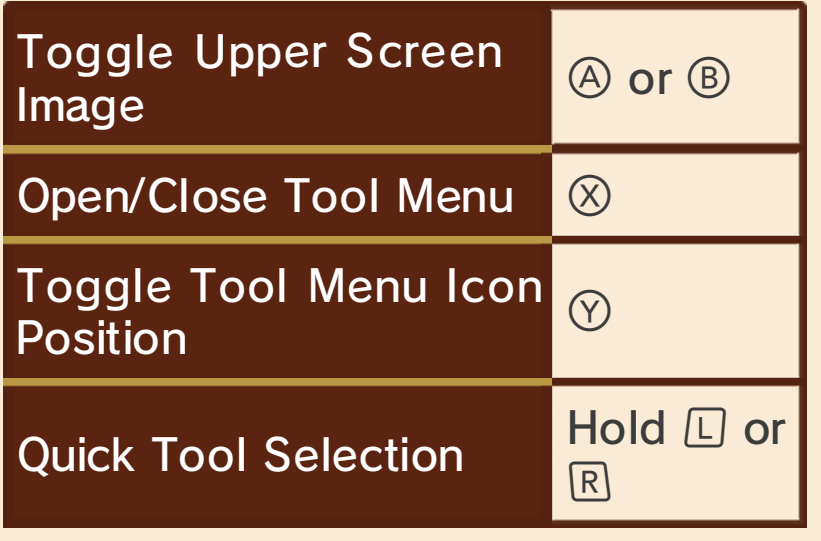

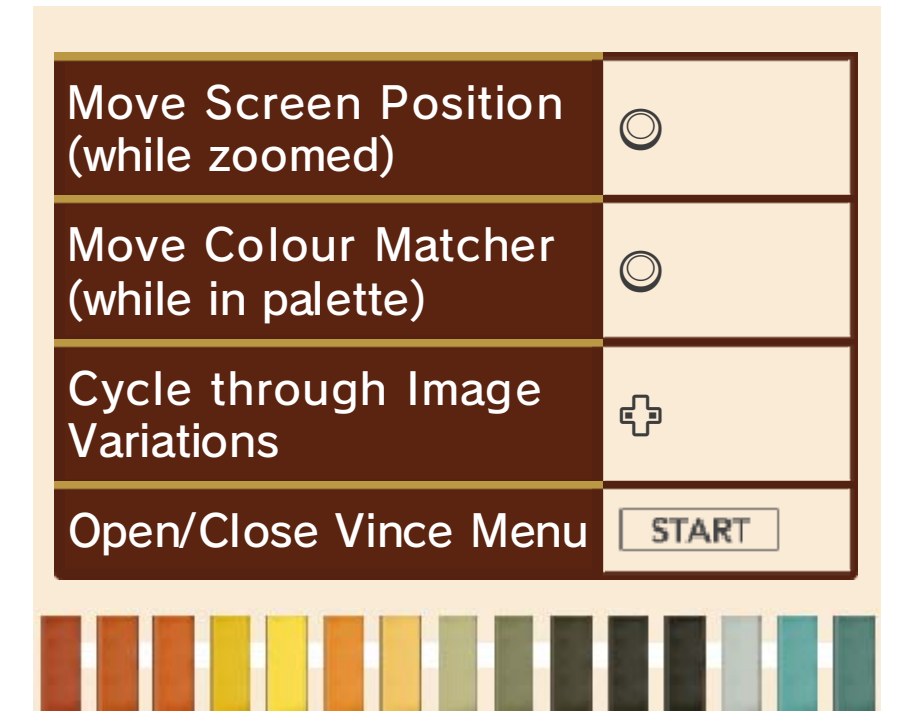

## **Starting New Art Academy**

From the Main Menu, you can access the various game modes of NEW ART ACADEMY:

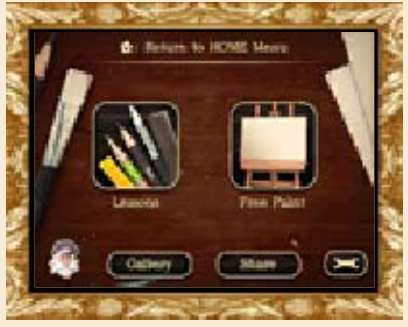

## Lessons

Access the NEW ART ACADEMY teaching courses.

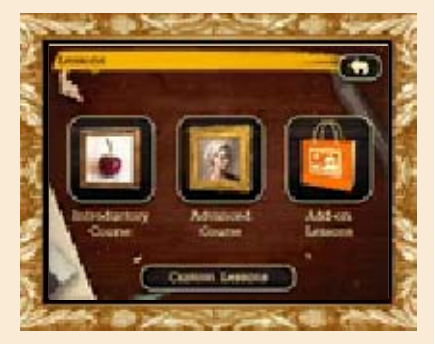

## Introductory Course (p. 6)

Learn about the drawing and painting tools and the basic principles of art.

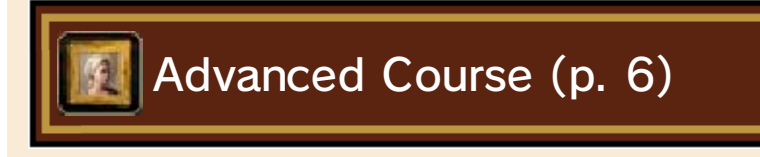

Learn more advanced art concepts such as portraiture and perspective.

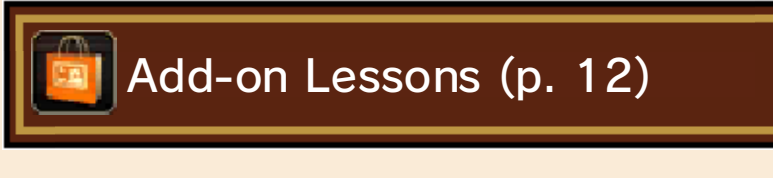

Expand the NEW ART ACADEMY syllabus by purchasing new lessons and mini lessons.

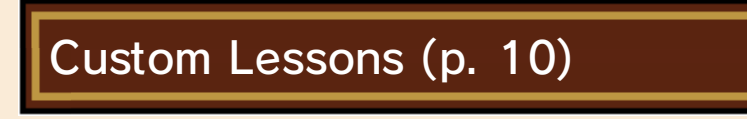

Create your own mini lessons to share with your friends, or play lessons others have created.

```
Free Paint (p. 8)
```
Create your own artworks using any of the NEW ART ACADEMY tools! Choose a source image from the NEW ART ACADEMY library or use your own photos.

Gallery (p. 9)

Enter your personal 3D Gallery, where you can put your completed artworks on display!

```
Share (p. 13-14)
```
Share your custom lessons, completed artworks or Free Paint saves with friends. Share content face-to-face or with friends anywhere using SpotPass™.

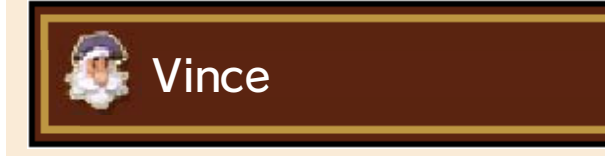

Tapping Vince displays a helpful or interesting message that updates each day.

Game Options

Change your sound settings,

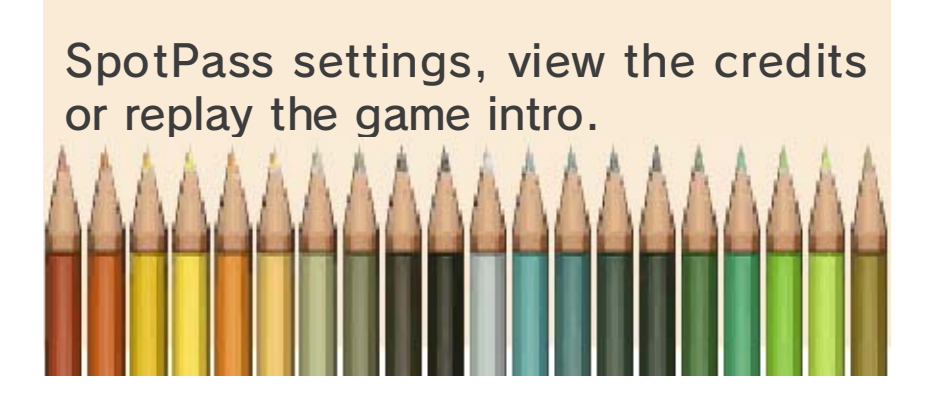

## **Saving**

You can save the game at any time during a game session from the Vince Menu. You can do this in three different ways:

- Save Session: Save your work to resume it later.
- Save to Portfolio: Save an artwork to hang in your Gallery. (You cannot resume your work later.)
- Export to Photos: Send a large version of your artwork to the Nintendo 3DS Camera photos. (You cannot resume your work later.)

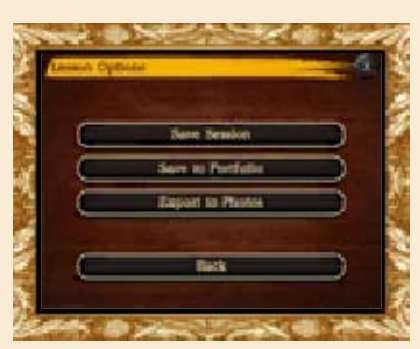

You will be offered a chance to save the game at the end of each stage during a lesson.

By holding  $\circledA$ ,  $\circledB$ ,  $\circledB$  and  $\circledD$  when starting the game, you can access a menu that allows you to clear all of your unlocked lessons, gallery settings and Options Menu settings.

Do not turn the power off and on repeatedly or remove the Game Card or SD Card while saving. Make sure not to reset the system during saves or get dirt in the terminals. These actions could result in permanent data loss. Do not use external accessories or software to modify your save data, as this can lead to an inability to progress or loss of save data. Any modification is permanent, so be careful.

There are nine lessons and seven mini lessons in the Introductory Course, and eight of each in the Advanced Course. Only the first lesson of each course is initially available.

The mini lessons give a chance to practise what was learned in the main lesson using a similar subject image. Completing an unlocked lesson will unlock its associated mini lesson (if any) and also the next lesson in the course.

#### Teaching Sections

In lessons and mini lessons, Vince gives instructions in Teaching Sections which may include diagrams or recordings.

- Expanded Text is used for interesting art history or techniques that are not necessary to successfully complete the lesson. Vince's dialogue box changes colour to indicate Expanded Text.
- Access Review Mode by pressing  $\square$  or tapping  $\square$  to read Vince's lines again from the beginning of the current step. Diagrams or recordings cannot be reviewed.
- Recordings and Expanded Text can be skipped by pressing  $\otimes$  or tapping  $\mathbf{u}$ .

## Painting Sections

During Painting Sections, you follow Vince's instructions to create the next step of your artwork. You can use the Tool Menu (p. 7) to change tools, and get a reminder of what to do by opening the Vince Menu.

#### Image Variations

All mini lessons and some main lessons have image variations available. Image variations can be  $accessed$  with  $\frac{1}{2}$  and  $\frac{1}{2}$ .

- In some main and mini lessons, when the source image is on the upper screen, different angles or lighting variations are available.
- In mini lessons, when Vince's image is on the upper screen, the different stages of Vince's painting will be available.

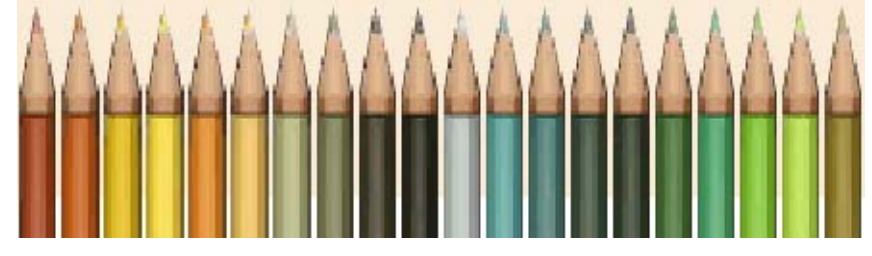

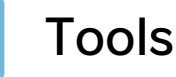

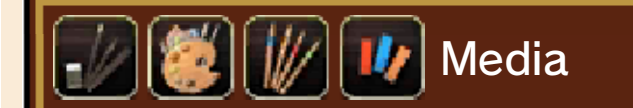

There are four different media available in NEW ART ACADEMY: Pencils, Paints, Coloured Pencils and Pastels. Each lesson teaches one specific medium. Mini lessons may sometimes use a different medium from the main lesson.

All media are available in Free Paint and in the custom lesson creator.

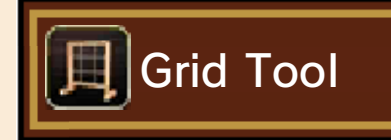

The grid tool places a grid over both your canvas and the reference image on the upper screen. The grid can help you to accurately position and size your drawing.

When the grid tool is on, the subject image on the top screen will be displayed in 2D.

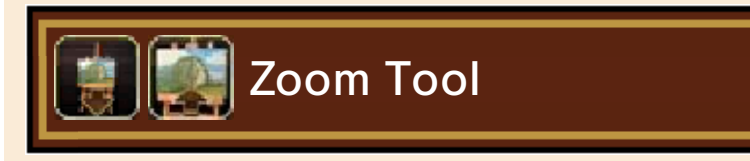

The zoom tool allows you to zoom in on your work for increased accuracy. While zoomed in, you can move around using  $\mathbb{O}$ .

Colour Matcher

The colour matcher is a coloured circle that appears over the source image on the upper screen when the paint set, coloured pencil set, or pastel set is open.

The colour of the circle matches your currently selected paint, pastel or coloured pencil. The circle can be moved around the upper screen using  $\oslash$ . Use the colour matcher to help you choose the right colours for your drawing.

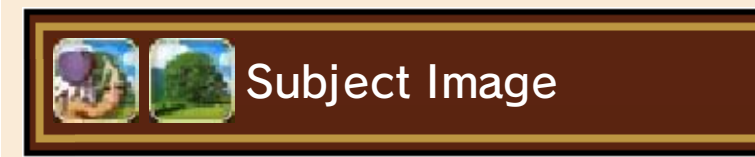

During a lesson, you can switch your reference on the upper screen from the subject image to Vince's painting.

Change Media

It is possible to change the media used in Free Paint and the custom lesson creator.

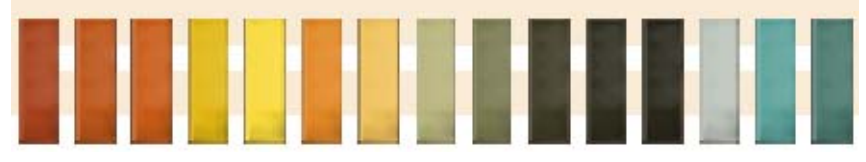

## 8 Free Paint

The Free Paint mode in NEW ART ACADEMY lets you practise your drawing and painting skills using whatever tools and subject you like!

Unlike in lessons, you can switch freely between the different media in Free Paint. Note that switching media will automatically 'dry' or 'fix' your artwork. Any marks already on the canvas when you switch media can no longer be changed or erased.

Image Library

In Free Paint you can choose a subject image from the image library, which contains all of the lesson source images and many more.

## Image Variations

When choosing a subject image, the image variations icons indicate that variations of the image can be accessed during the session with G and  $\mathcal{L}_2$ .

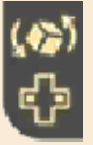

Angle Variations available

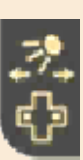

Lighting Variations available

## Importing Photos

You can also import your own 3D or 2D photos taken using the Nintendo 3DS Camera, or images saved in your SD Card.

Note:

- There are images that cannot be imported.

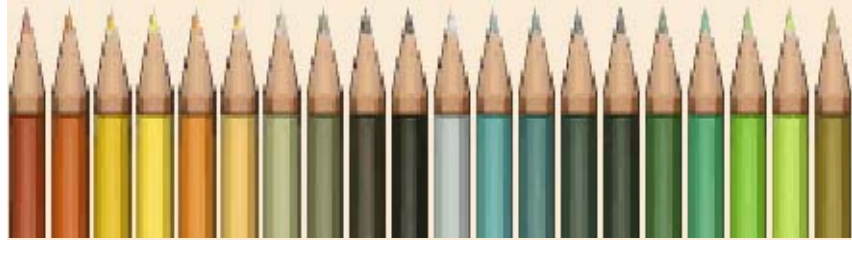

In your 3D Gallery, you can display your finished artworks and show them off to your friends!

## **Navigation**

To move around your gallery, use to change your direction of view and the up arrow icon or  $\oplus$  to move forward.

## Portfolio

Tapping PORTFOLIO opens your portfolio, where you can delete your saved artworks. If you are standing in front of a wall space, you can also rename artworks and mount them from your portfolio.

## Mounting an Artwork

To mount an artwork from your portfolio on the wall, approach a wall space and open your portfolio. Select an artwork and tap the MOUNT button.

## Choosing a Frame and Rotation

To rotate or re-frame a mounted image, approach it and select the FRAME button. You can choose from a wide variety of frames and four different orientations.

# Taking Down an Artwork

To take down a mounted image, approach it and select the TAKE DOWN button.

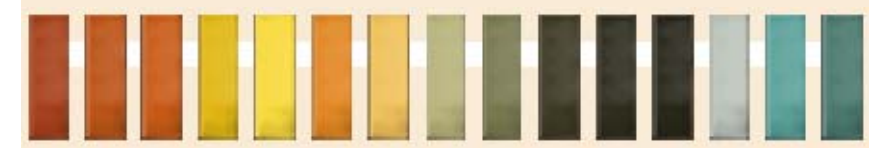

## **Custom Lessons**

The custom lesson creator lets you create your own mini lessons with your choice of subject to share with your friends! Custom lessons can be created or played by selecting CUSTOM LESSONS from the lessons menu.

## Subject Image and Canvas

The first step of creating a custom lesson is to select a subject image to teach, and a canvas or paper to draw or paint on. If no subject image is desired, this step can be skipped by tapping NO IMAGE.

## **Annotations**

Annotations are the teaching text for your lesson. Each stage of the lesson contains from one to five annotations (pages of teaching text). When your lesson is played, your chosen Mii™ will present this teaching text to the player.

## Stages

A custom lesson consists of an introductory stage during which the subject image is introduced, and up to nine additional stages.

As you create your drawing or painting, you should stop at each

significant point and select FINISH STAGE from the Vince menu. The state of your artwork will be saved, and you will be asked to add annotations to explain to the player how to tackle that stage.

## Review

The REVIEW STAGES button in the Vince menu lets you review your lesson so far. Here you can also add, edit, or delete annotations. You can also remove previously saved stages, but the introductory stage cannot be removed.

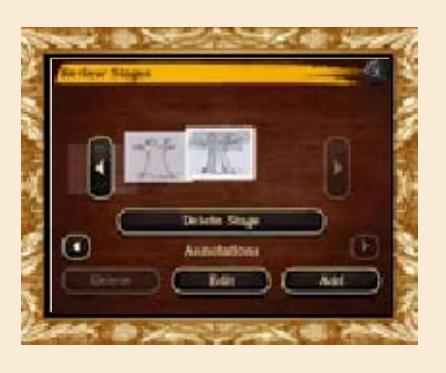

## Publish

When you finish creating your lesson, you need to publish it to turn it into a playable lesson that can be shared with your friends. To do this, select PUBLISH LESSON from the Vince menu.

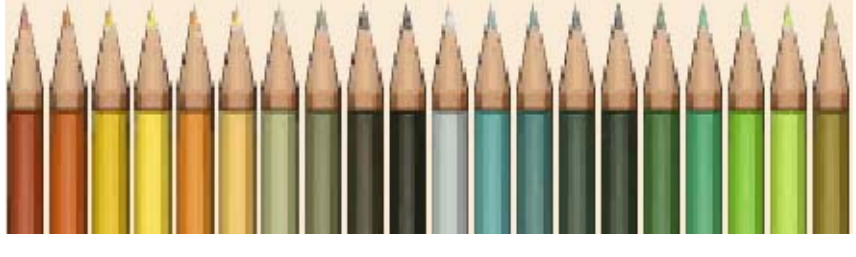

# Nintendo Network

## About Nintendo Network

This software supports Nintendo Network™.

Software titles which support Nintendo Network include the Nintendo Network logo on the packaging.

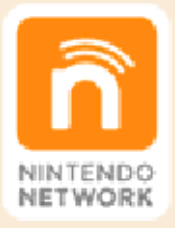

Nintendo Network is an online service which allows you to play with other players all over the world, download new software and add-on content, trade videos, pass messages and much more!

Note:

- Nintendo Network functionality differs depending on the software title.
- For information about connecting your Nintendo 3DS system to the internet, refer to the Operations Manual.

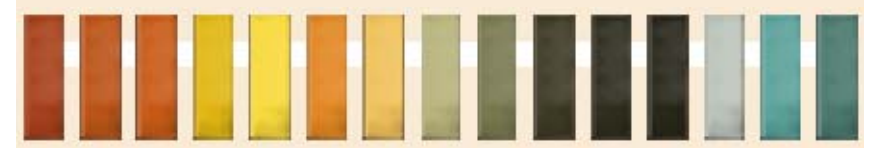

## Add-on Lessons (Internet) ®

Expand the NEW ART ACADEMY syllabus by purchasing new lessons and mini lessons. Follow on-screen instructions.

The add-on lessons option allows you to purchase additional lessons for NEW ART ACADEMY. From the Main Menu, select LESSONS, then ADD-ON LESSONS. From this menu, choose PURCHASE AND PLAY to enter the add-on lessons menu. To purchase additional items, you must have enough funds in your Nintendo eShop account. If you do not have enough please add funds to your account.

For information about connecting your Nintendo 3DS system to the internet, refer to the Operations Manual.

Note:

- You can restrict online interaction via Parental Controls. For more information, refer to the Operations Manual.

Caution Regarding Payments:

- You will be able to view your purchase history via the history section in the Nintendo eShop.
	- Purchased items cannot be returned, exchanged or refunded.

● If you delete an item you have purchased, you will still be able to download it again for free.

#### Note:

- If you delete your Nintendo eShop account, you will not be able to redownload or use your additional content. Please refer to the Nintendo eShop instruction manual for more information.
- If you interrupt your purchase whilst receiving, you may not be able to re-download it again. Please be aware of this before downloading.
- Items you have purchased will be saved to the SD Card.
- Downloaded items cannot be shared with other consoles by changing the SD Card, so please ensure the console you are using to purchase is the console you wish to use the item on.

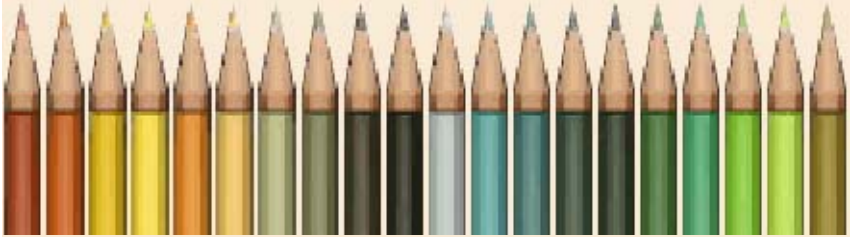

## Face to Face (Local Play) 图

Face to Face lets you share content with nearby friends through local wireless communication between two Nintendo 3DS systems.

Up to 12 players can participate. Each player must have a copy of the software.

● You Will Need:

- One Nintendo 3DS system per player
- One copy of the software per player

● Setup

Touch SHARE on the Main Menu to send or receive content via Face to Face.

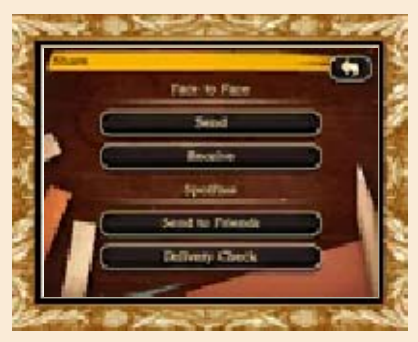

Select SEND and then choose what content to share. Your system will become the host. Up to 11 friends can connect to your system simultaneously to receive the shared content.

## Shareable Content

You can share a finished artwork from your Portfolio, an exported artwork from your Nintendo 3DS Camera photos, a Free Paint save, or a custom lesson you have published or downloaded.

● Do not upload/exchange/send any content that is illegal or could infringe on the rights of others. Do not include personal information and make sure you have obtained all necessary rights and permissions from third parties.

● Any content you upload/send could be modified and/or redistributed by other users.

## SpotPass<sup>2</sup>

SpotPass allows you to share artwork created with NEW ART ACADEMY with your registered friends. You can send your artwork and custom lessons and receive them from your friends.

SpotPass is active only when the system is in Sleep Mode and within range of a compatible internet access point.

- To use SpotPass, you must first:
- Accept the Nintendo 3DS Service User Agreement and Privacy Policy
- Set up an internet connection
- Insert an SD Card into the Nintendo 3DS system. For information on these, refer to the Operations Manual.

## Activating SpotPass

Upon starting the game for the first time, you will be prompted to activate SpotPass for NEW ART ACADEMY. If you do not wish to activate SpotPass now, you can do so later from the Options menu (p. 4).

## Deactivating SpotPass

You can deactivate SpotPass at any

time from the HOME Menu as long as you have a notification from this software.

- 1. Touch  $\equiv$  to launch Notifications.
- 2. Select any notification from this software title.
- 3. Touch OPT OUT OF NOTIFICATIONS FOR THIS SOFTWARE.

## Reactivating SpotPass

To reactivate sharing or notifications via SpotPass, open the SpotPass Settings from the Options menu (p. 4) and select one of the SpotPass configuration buttons, then confirm your selection on the following screen.

SpotPass allows you to share content with friends anywhere in the world. Select the content to share, and then choose the friends with whom you would like to share the content.

Once shared, the content will appear in your friend's SpotPass inbox the next time they connect to a SpotPass hotspot.

● Do not upload/exchange/send any content that is illegal or could infringe on the rights of others. Do not include personal information and make sure you have obtained all necessary rights and permissions from third parties.

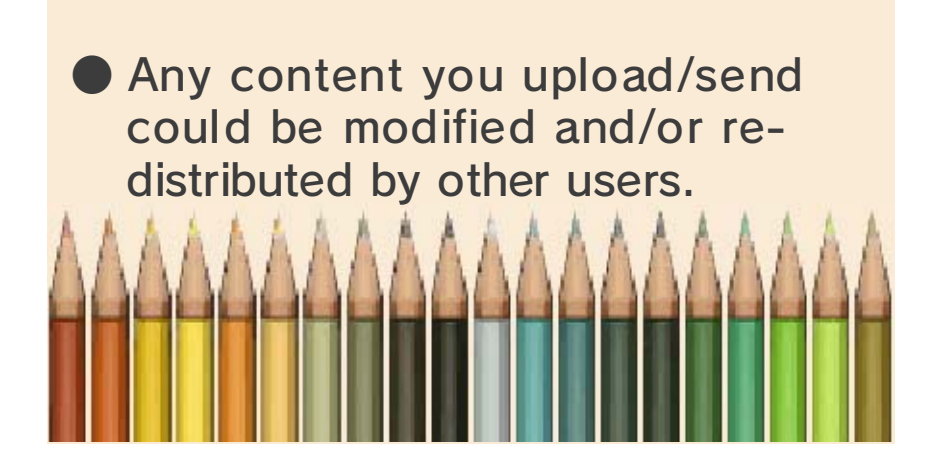

# 15 How to Contact Us

For product information, please visit the Nintendo website at: www.nintendo.com/countryselector

For technical support and troubleshooting, please refer to the Operations Manual for your Nintendo 3DS system or visit: support.nintendo.com